## **Anleitung zum Buchen von Terminen**

1. Klicken Sie auf der WebUntis Seite, nachdem Sie sich registriert und eingeloggt haben, auf das Feld Elternsprechtag.

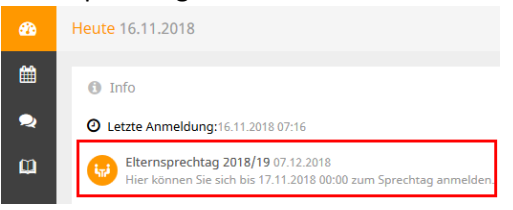

2. Bei Punkt 1 werden zuerst "Alle Lehrer" angezeigt. Sie können bei jeder angezeigten Lehrperson einen Termin buchen (auch beim Direktor).

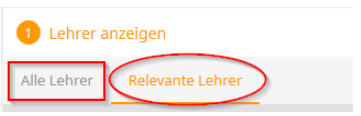

Unter "Relevante Lehrer" werden nur die Lehrpersonen Ihres Kindes angezeigt.

3. Falls eine Lehrperson ein Gespräch mit Ihnen wünsche, ist dies an den "Warndreiecken" ersichtlich.

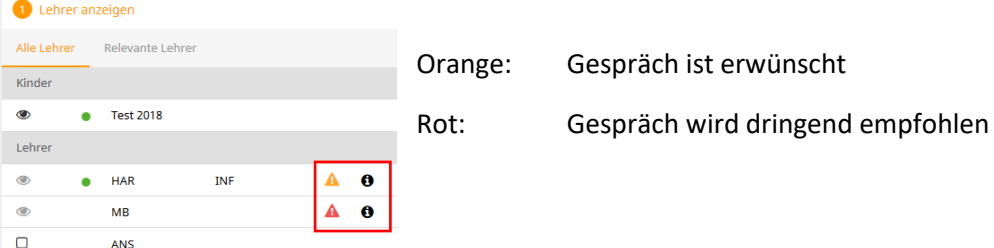

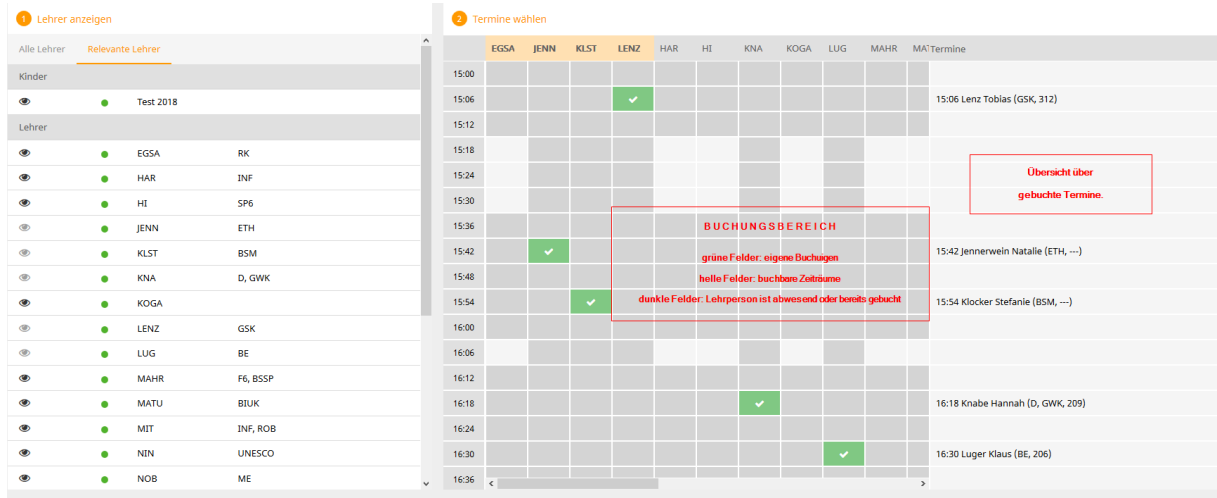

4. Gebuchte Termine werden wieder gelöscht, indem der gebuchte Zeitraum erneut angeklickt wird.

Wenn Sie alle Buchungen getätigt haben, speichern Sie Ihre Wahl durch Klicken auf den Button

5. Auf der Startseite wird der Status "angemeldet" angezeigt.

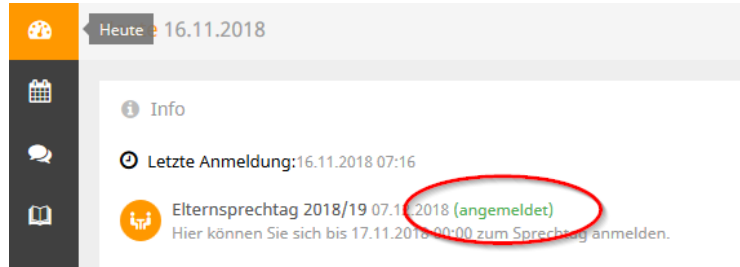

6. Die gebuchten Termine können Sie sich als Bericht ausgeben lassen, indem Sie im Buchungsfenster den "pdf"-Button klicken.

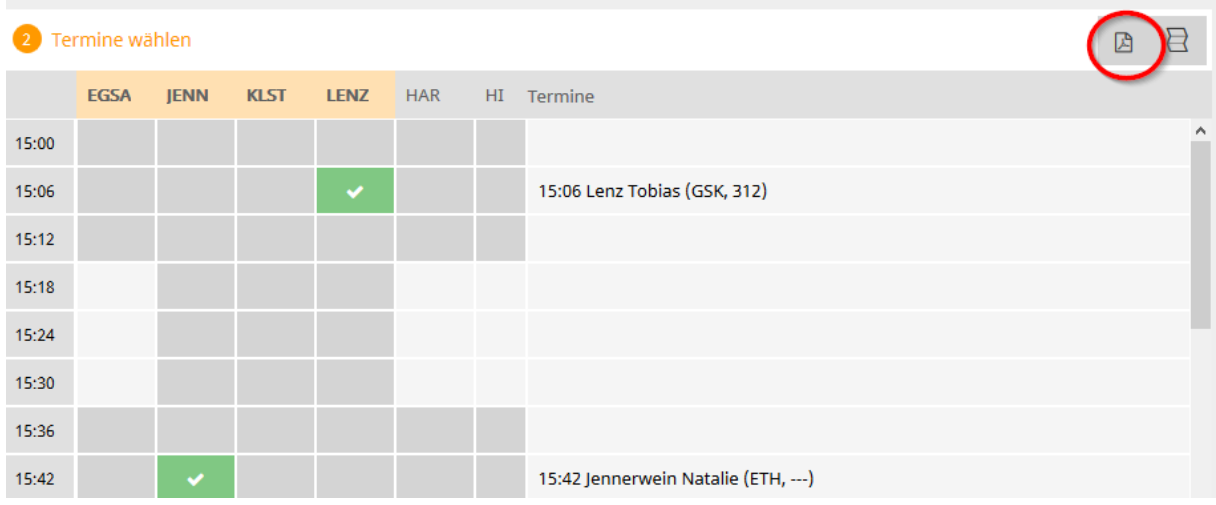

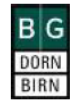

BG DORNBIRN, REALSCHULSTR, 3 A-6850 DORNBIRN Schuljahr: 2018/2019

Termine für den Sprechtag am 7,12.

Payall exhibition

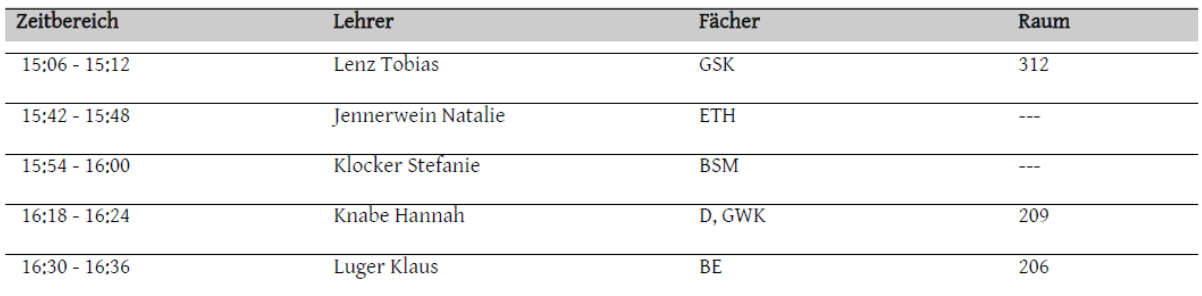